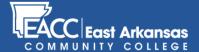

#### STEP 1

Once you're logged in to Blackboard, click the "Courses" tab at the top right of the landing page.

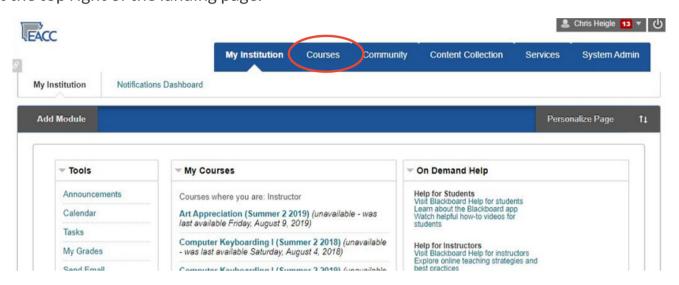

#### STEP 2 Once on the **Courses** page, click on the course for which you are creating an assignment. ♣ Chris Heigle 13 ▼ (J) EACC Content Collection My Institution Courses Community Services System Admin Course Search Course List Course Catalog Go Browse Course Catalog 2020\_S2\_ART\_1003\_98: Art Appreciation (Summer 2 (unavailable - was last available Friday, August 9, 2019) Instructor: Rebecca Coleman; Chris Heigle; 2019\_S2\_BUS\_1343\_98: Computer Keyboarding I (Summer 2 2018) (unavailable - was last available Saturday, August 4, 2018) Instructor: Chris Heigle; Elizabeth Hobbs; 2020\_S2\_BUS\_1343\_98: Computer Keyboarding I (Summer 2 2019) (unavailable - was last available Friday, August 9, 2019) Instructor: Chris Heigle; Elizabeth Hobbs; Sandbox\_2017\_2018: Course Shell (Summer 2 2017) (not currently available) Instructor: Chris Heigle; 2020\_SP\_Demonstration\_Course: Demonstration Course (Spring Instructor: Blackboard Administrator; Chris Heigle; Sample

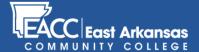

### STEP 3

Once in your course, click on the "Grade Center" link in the left navigation bar.

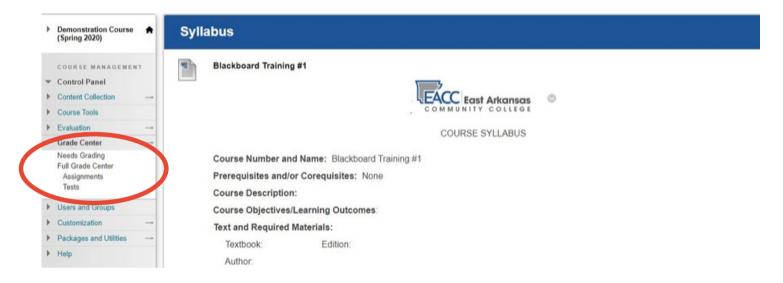

#### STEP 4

To create a new assignment, click the "Create Column" link at the top left of the Grade Center.

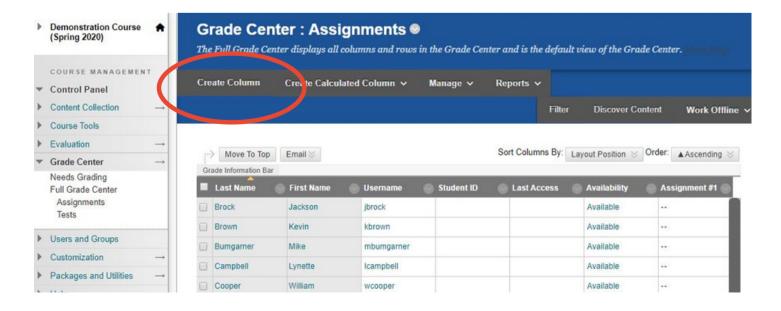

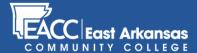

### STEP 5

When you add a column, a new page will open that will allow you to set the parameters for a specific assignment.

Step 5.a (Column Name) Name the assignement.

Step 5.b (Grade Center Name) Name the assignement.

Step 5.c (Description)
Create the instructions for the assignment with the content editor options.

This can be as simple or complex as you would like for it to be.

Step 5.d (Primary Display) Set the score type used for your course grading.

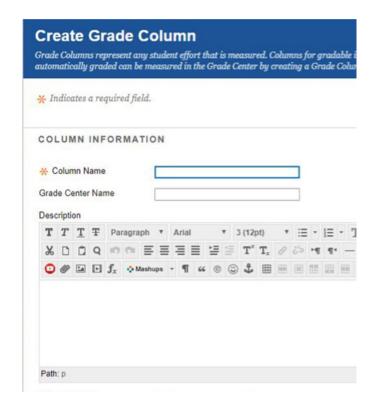

Primary Display

| Score               | • |
|---------------------|---|
| Score               |   |
| Letter              |   |
| Text                |   |
| Percentage          |   |
| Complete/Incomplete |   |

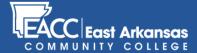

### STEP 6

Complete the assignment by defining the dates, and change the options if needed. Once complete, click "Submit".

| DATES                                                                                |                                                                                                    |
|--------------------------------------------------------------------------------------|----------------------------------------------------------------------------------------------------|
| Date Created                                                                         | Feb 17, 2020                                                                                                    |
| Due Date                                                                             |                                                                                                    |
|                                                                                      | Enter dates as mm/dd/yyyy. Time may be entered in any increment.                                                                                                    |
| PTIONS                                                                               |                                                                                                    |
|                                                                                      |                                                                                                    |
| Students in My Grades. Selec                                                         | to exclude this Grade Center column from calculations. Select <b>No</b> for the second option to hide this column from ct <b>Yes</b> for the third option to show column statistics to Students in My Grades. |
| Students in My Grades. Select nclude this Column in Grade                            | ct <b>Yes</b> for the third option to show column statistics to Students in My Grades.                                                                                                    |
| Students in My Grades. Select<br>Include this Column in Grade<br>Center Calculations | et Yes for the third option to show column statistics to Students in My Grades.                                                                                                    |
|                                                                                      | et Yes for the third option to show column statistics to Students in My Grades.  • Yes  • No  • Yes  • No                                                                                                    |